### **Google Classroom**

Orientações

 $\overline{\mathbf{B}}$ 

m

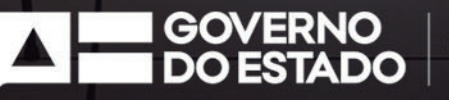

SECRETARIA<br>DA EDUCAÇÃO

 $\mathbf{L}$ 

## **Institucional**

**Jerônimo Rodrigues Souza**  Secretário

**Danilo de Melo Souza**  Subsecretário

**Paulo Cézar Lisboa Cerqueira**  Chefe de Gabinete

**Matteus Guimarães Martins**  Assessor de Planejamento e Gestão

**Luciana Menezes**  Diretora Geral

**Cybele Amado de Oliveira**  Diretora Geral do Instituto Anísio Teixeira (IAT)

**Flávio Silva Gonçalves**  Diretor Geral do Instituto de Radiodifusão Educativa da Bahia (Irdeb)

**Maria do Rosário Costa Muricy** Superintendente de Recursos Humanos da Educação

**Manuelita Falcão Brito** Superintendente de Políticas para a Educação Básica

**Manoel Vicente da Silva Calazans** Superintendente de Planejamento Operacional da Rede Escolar **Ezequiel Westphal** Superintendente da Educação Profissional e Tecnológica

**Rainer Wendell Costa Guimarães** Superintendente de Gestão da Informação

**Gustavo Stelitano** Coordenador do Núcleo de Controle de Atos Administrativos

**Marcius de Almeida Gomes** Coordenador Executivo de Projetos Estratégicos

**Ricardo Miranda** Coordenador Executivo de Infraestrutura da Rede Física

**Helder Luiz Amorim Barbosa** Coordenador de Articulação de Projetos para a Educação

**Carla Scott** Coordenadora de Controle Interno - CCI

**Karina Medrado Vieira** Corregedora

**José Francisco Barretto Neto** Ouvidor da Secretaria da Educação

**Marina Mazzei** Assessora Espacial

**Rowenna dos Santos Brito** Assessora Espacial

## **Grupo de Trabalho**

#### SECRETARIA DA EDUCAÇÃO

**Matteus Guimarães Martins** Assessor de Planejamento e Gestão

**Mércia Lemos de Carvalho** Coordenadora de Gestão Organizacional e de TIC

**José Lázaro Conceição de Jesus** Designer

**Ramatís Araújo dos Reis** Analista de Sistemas

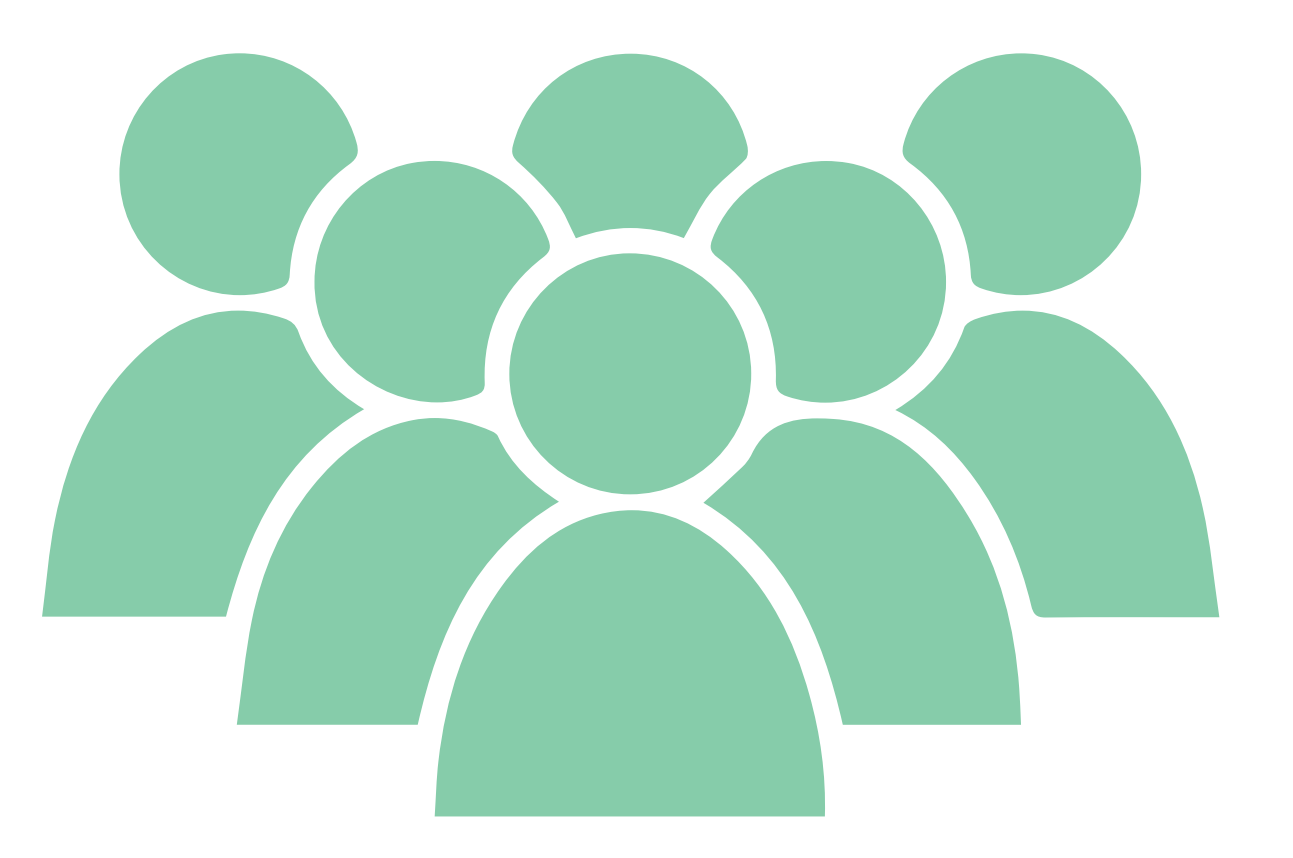

## **Introdução**

Com vistas ao êxito pretendido no iminente e necessário retorno às atividades escolares no âmbito da rede pública estadual, a Secretaria da Educação do Estado da Bahia (SEC) tem planejado medidas diversas para assegurar que essa retomada ocorra de forma segura, resguardado devidamente os cuidados para o enfrentamento da pandemia causada pelo Corona Vírus.

Neste contexto, os recursos educacionais digitais se apresentaram como fortes aliados, com destaque para as plataformas pedagógicas de apoio à aprendizagem, dentre as quais ressalta-se o Google Classroom. Assim, consciente do potencial de tal ferramenta e com o intuito de fomentar o seu uso pelas unidades escolares, a SEC criou salas virtuais padronizadas para todas as escolas refletindo a programação vigente dos respectivos corpos docentes, conforme detalhamento apresentado no presente material, o qual foi elaborado com o objetivo de facilitar o manuseio da plataforma em comento.

# **1. Acessando a Plataforma**

O acesso pode ocorrer de duas formas:

#### **Acesso 01**:

Acessar o link: **http://classroom.google.com/** e realizar o login na "Plataforma Classroom" usando o e-mail e senha do E-nova. (vide imagem 01).

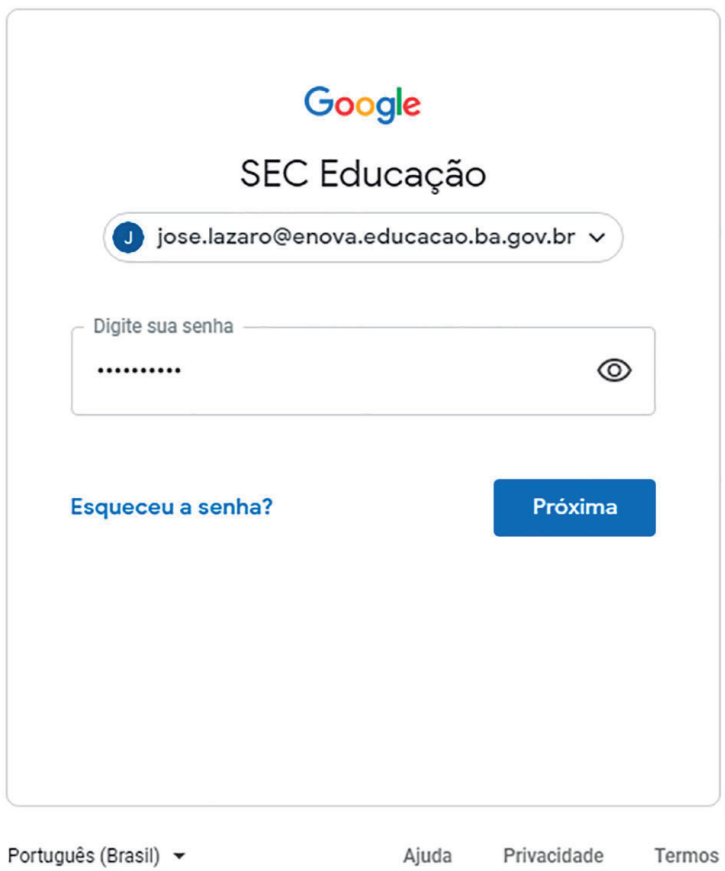

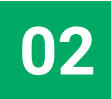

#### **Acesso 02**:

Acessar o e-mail E-nova, clicar no menu (::) e escolher a opção (vide imagem 02) Soogle Classroom

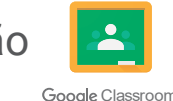

 $\equiv$  M Gmail ◎ ◎ Ⅲ 2 图 点 6  $\overline{\phantom{a}}$ Q. Pescultur e-mail  $\Box$   $\cdot$   $\Box$ Hangouts Formulation Keep  $+$  Escrever A Não Ildas  $1 - 28$  de 2 Θ Caixa de entrada  $28$ 11. 12. 19. Sales - Spinster, 11. ---Com estrela Jamboard Cloud Sea. Google Ea. **ARCHITECTURE O** Adiados dile.  $\triangleright$  Enviados C. In M. Miller, Miller, Podcasts Coleções n Rascurhos  $\pm$ **B** ESCOLADO  $710 -$ College Manager Street, Square, Square, **B** GSUITE SEC ENOVA 194 **B** IMPORTANTE **Classroom Cloud Print PORTAL BI B** REDMINE Mais do Google Apps Marketplace C - B detailed from 184 **B** SOEST **COLLARS OF ALL AND ACAL APPS ARR. B** SIAPP2 Luiz Carlos Leite de E 2. 2. W. Miller & Miller 17 de ago.  $B$  sisco unity foot Pedro Israel Silva Dor  $\vee$  Mais 1 N. Y. Magnes Realty 1. 17 de ago. Mill Scattering of 1982 - Los Là sia

imagem 02

# **2. Conhecendo o seu "universo particular"**

#### **1° Passo:**

Após o login na plataforma, o professor será direcionado para uma tela onde serão exibidas as **suas turmas virtuais,** as quais correspondem às disciplinas que compõem a **sua programação vigente,** ou seja, cada disciplina equivalerá a uma turma. (vide imagem 03)

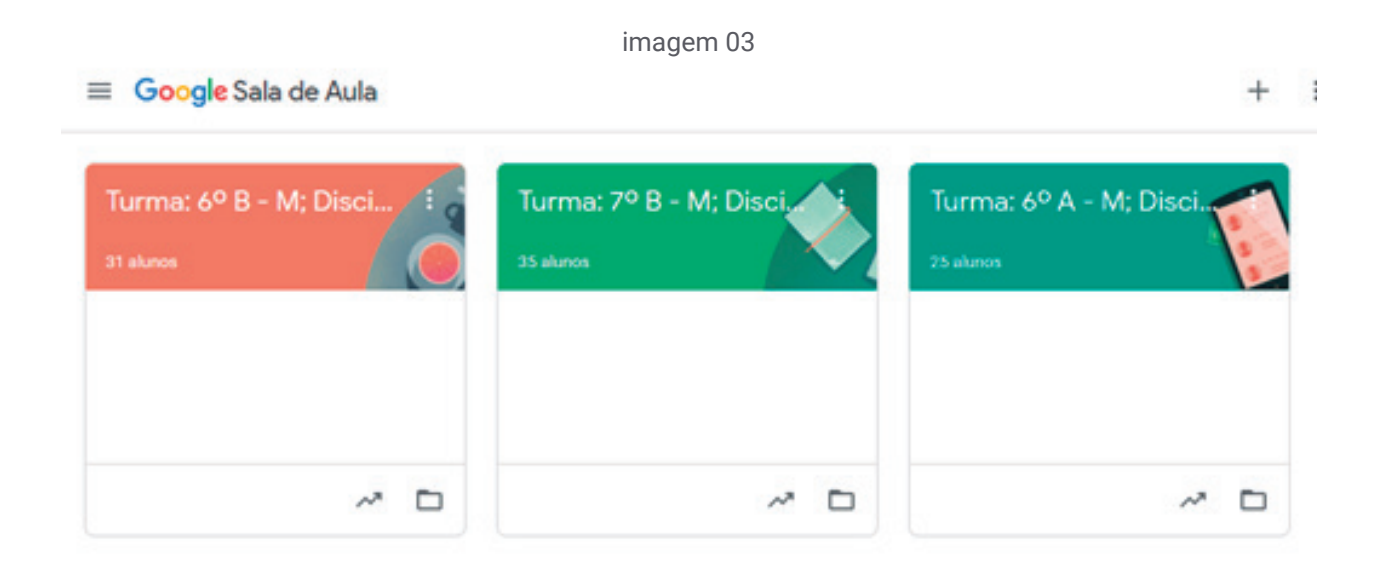

#### **2° Passo:**

Ao clicar na sala desejada, será exibido o mural da respectiva disciplina com informações diversas sobre ela, a exemplo das "atividades programadas", "resumo de comentários sobre atividades lançadas", além de outras. (vide imagem 04)

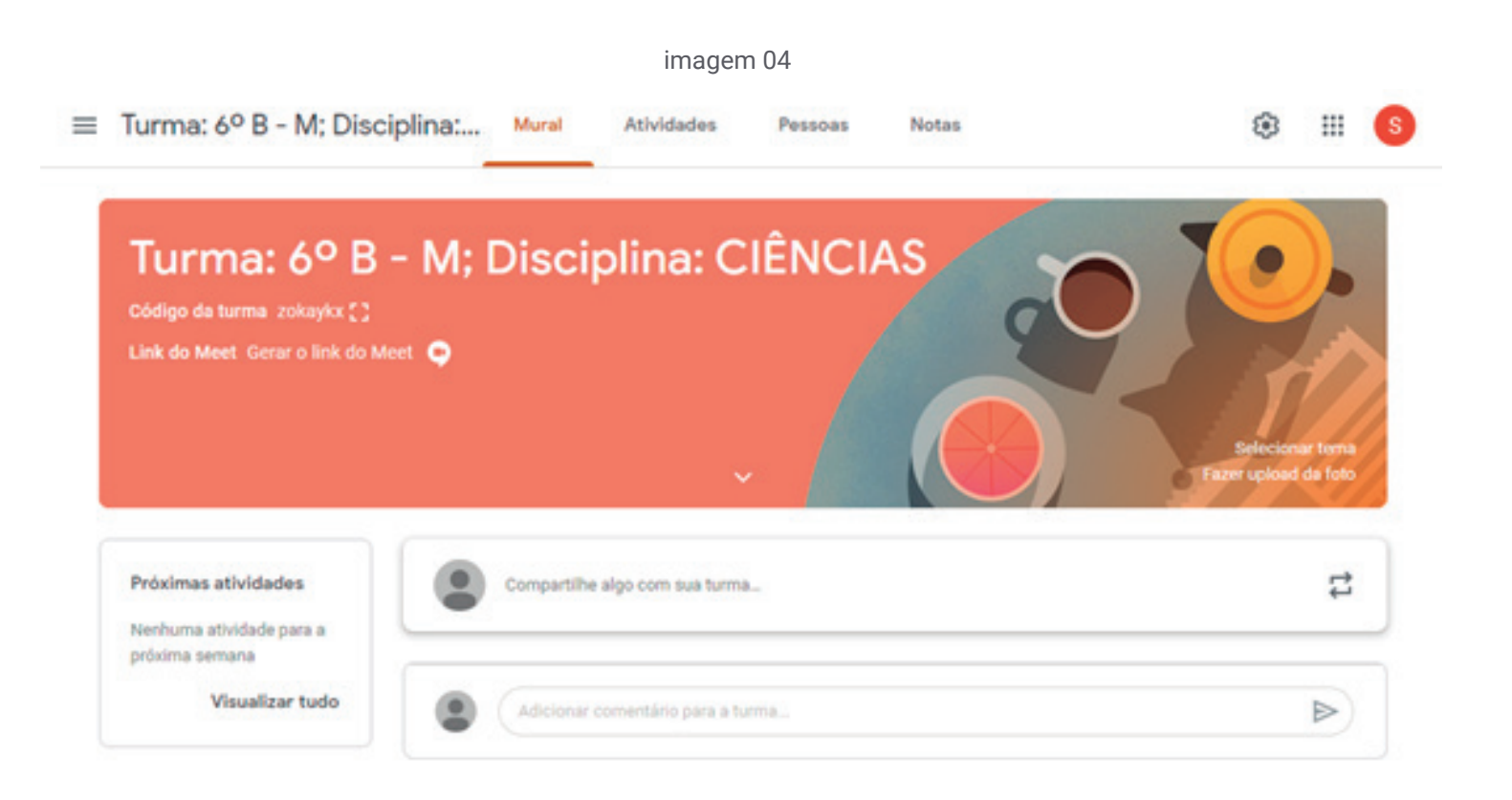

## **3. Colocando a "mão na massa"**

Na parte superior da tela, estão disponíveis menus que permitem executar ações diversas dentro da sala virtual, conforme demonstrado a seguir:

#### **3.1 Menu "Atividades":**

permite criar e programar atividades, realizar videoconferência pelo Meet e acessar a pasta da turma no Google Drive. (vide imagens 05 e 06)

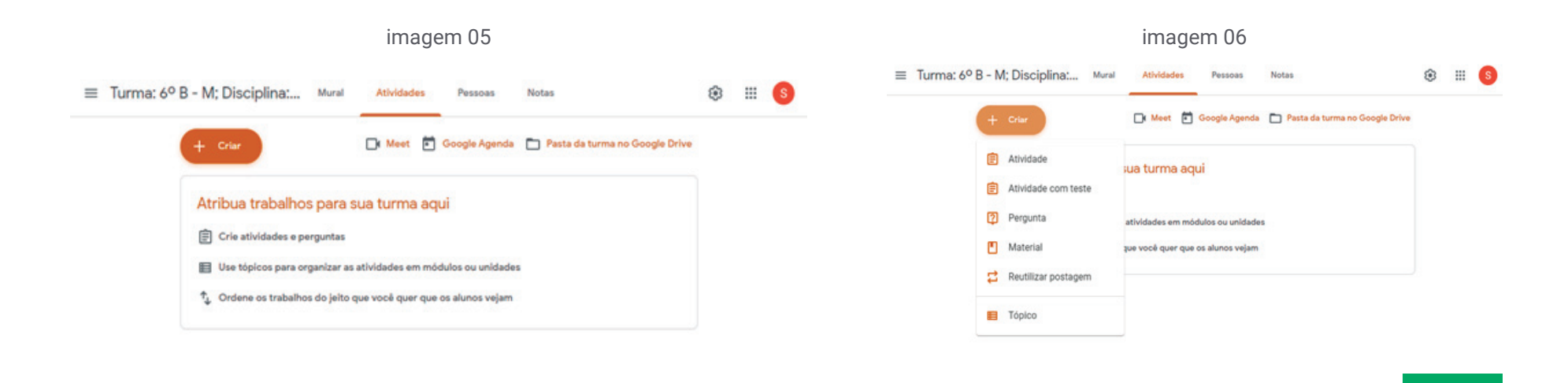

### **3.2 Menu "Pessoas":**

#### **3.2.1 Inclusão de alunos:**

No menu "Pessoas", na opção "Alunos", clique no icone <sup>1</sup> (vide imagem 07)

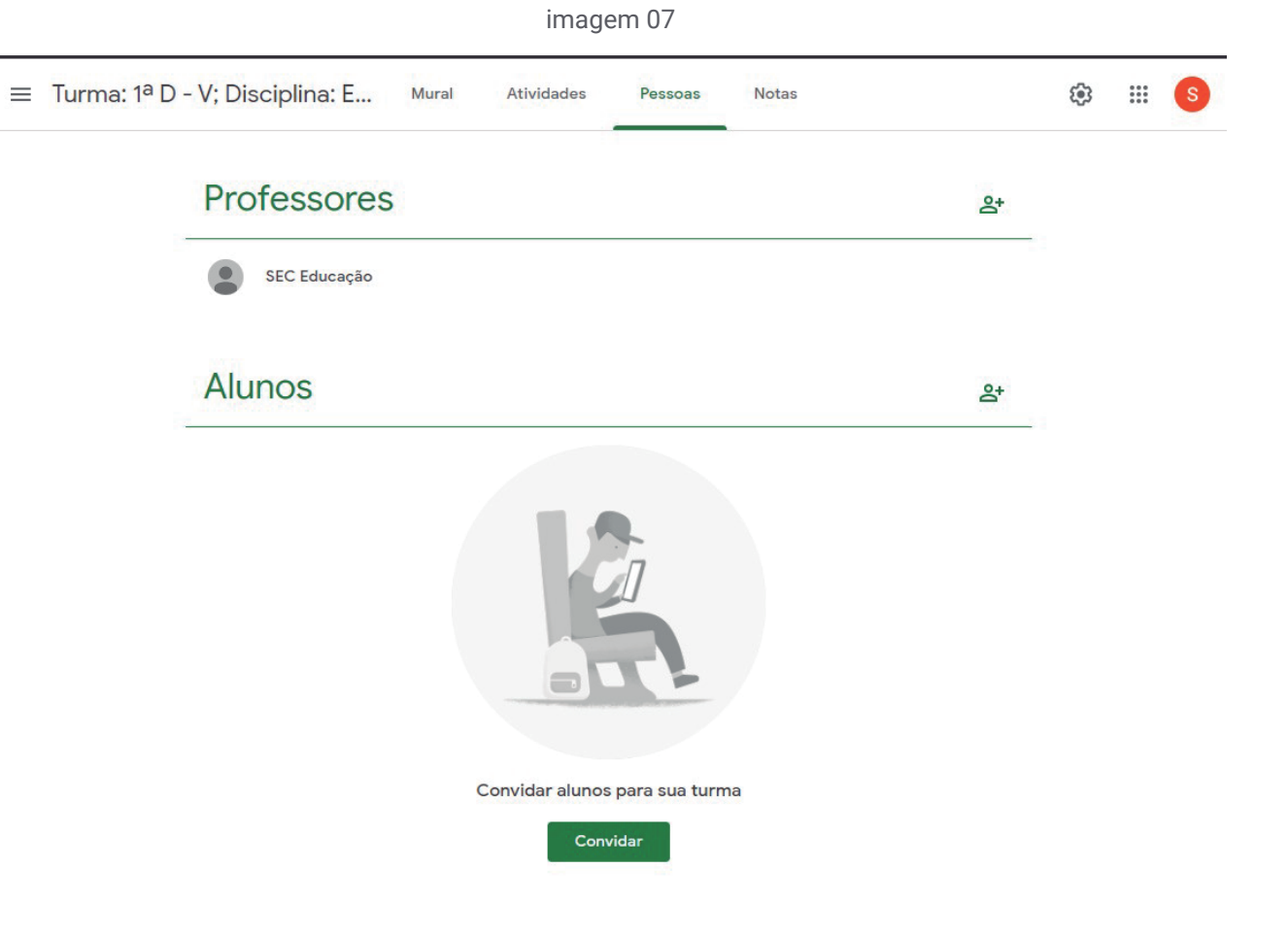

#### Na tela seguinte digite o email do estudante. (vide imagem 08)

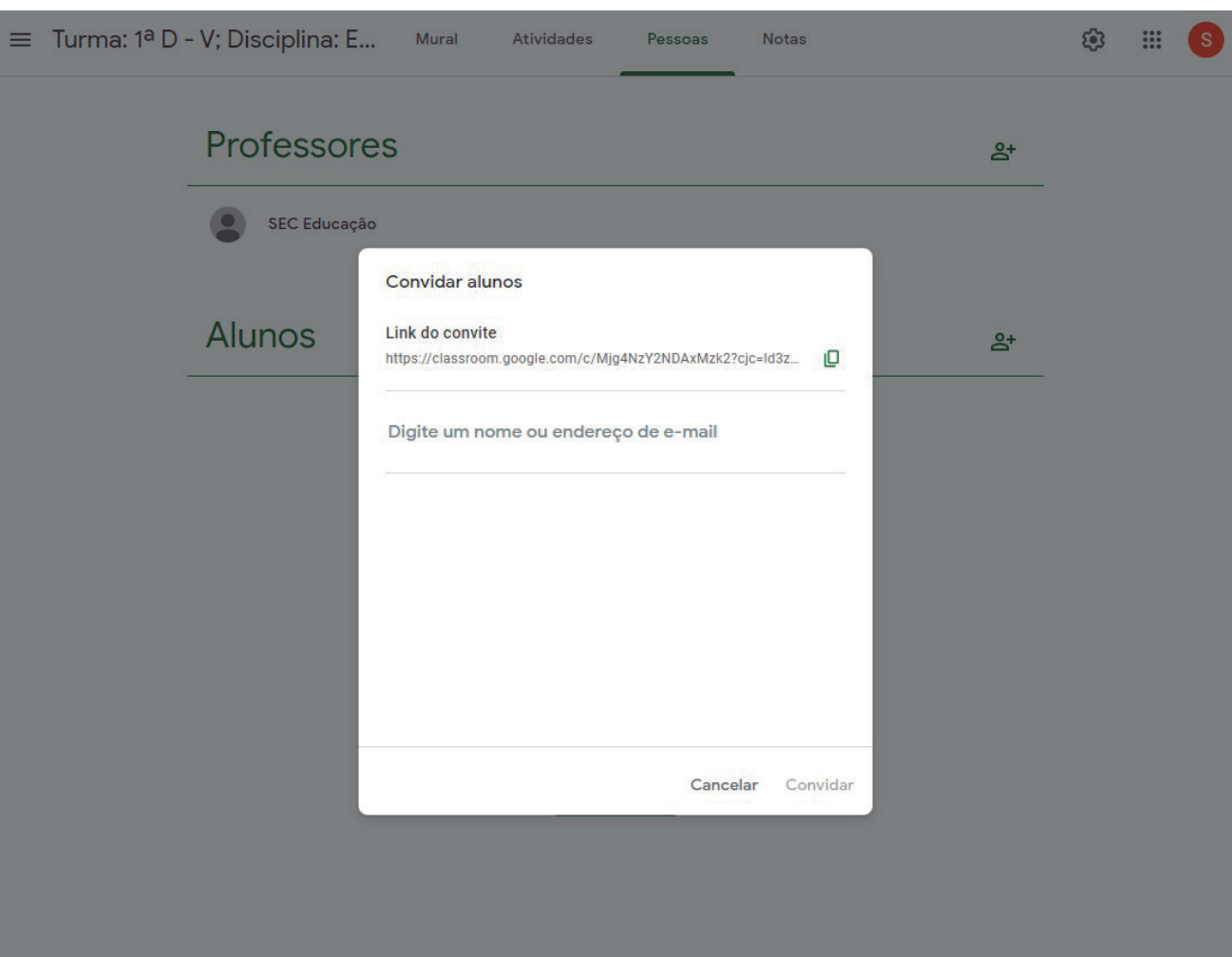

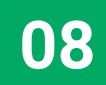

Selecione o estudante ou copie o "link de convite" e envie para o estudante. (vide imagem 09)

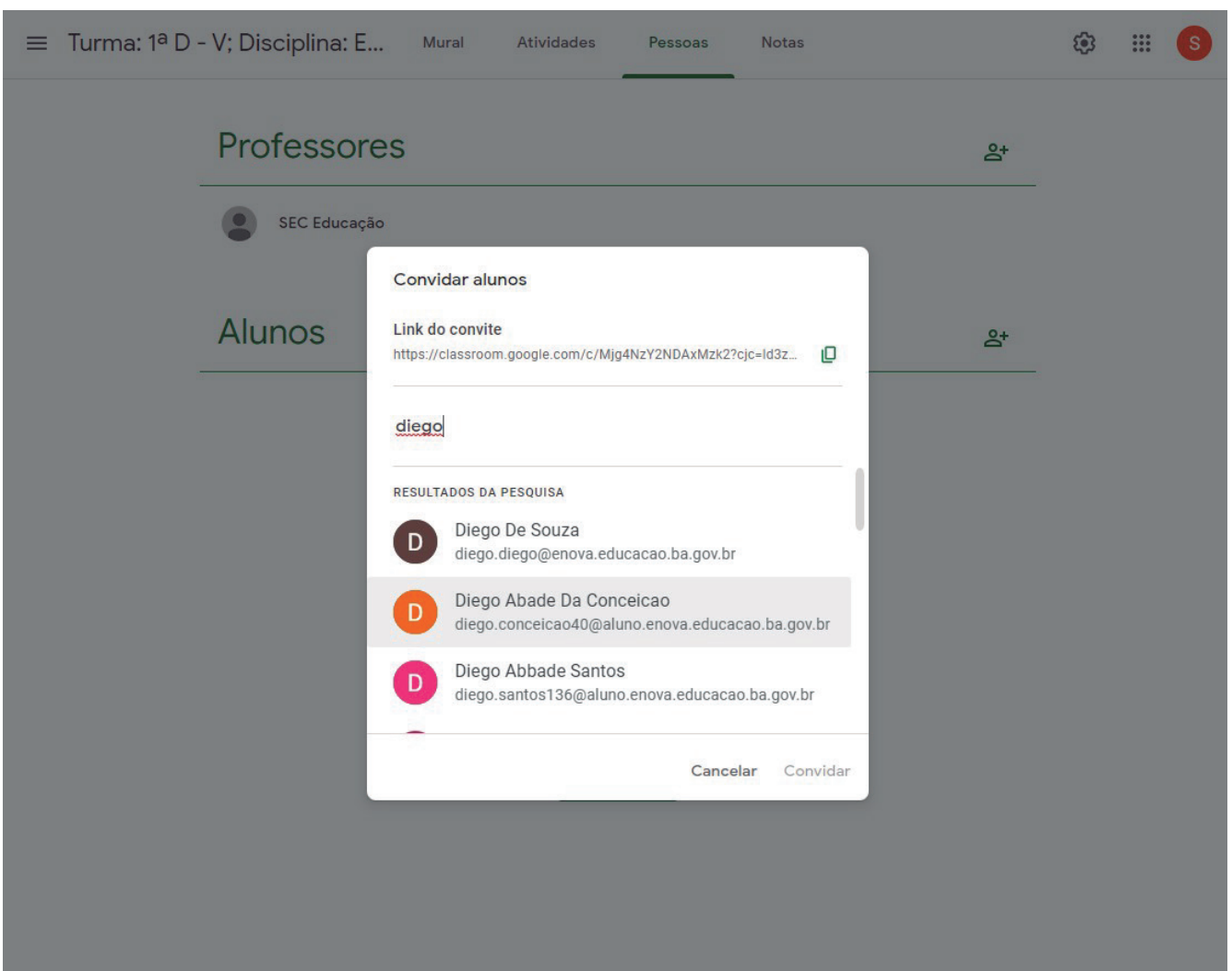

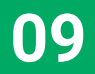

Em seguida, clique no botão "convidar". (vide imagem 10)

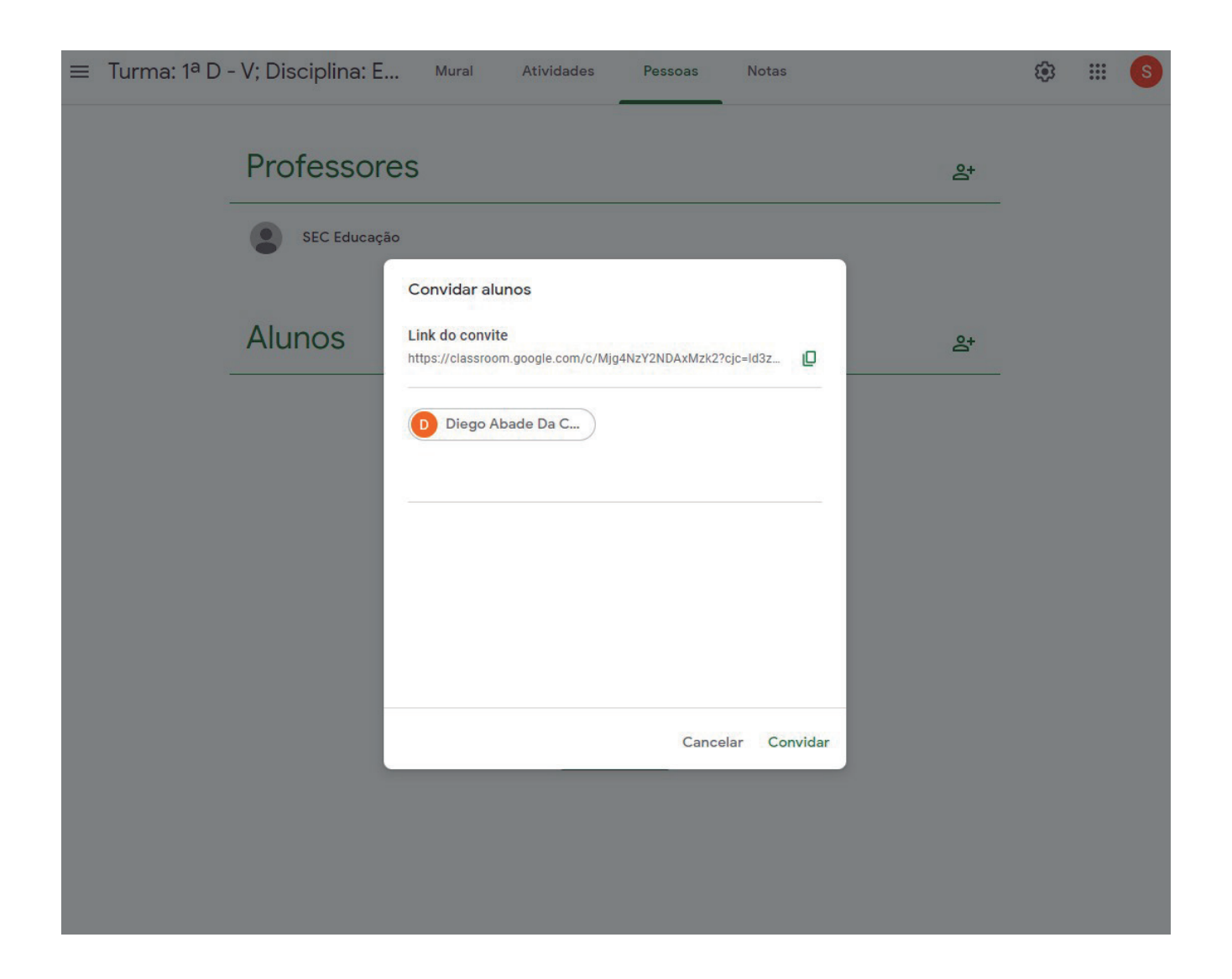

### **3.2.2 Exclusão de alunos:**

Permite a exclusão de professores e estudantes na sala selecionada. (vide imagem 11)

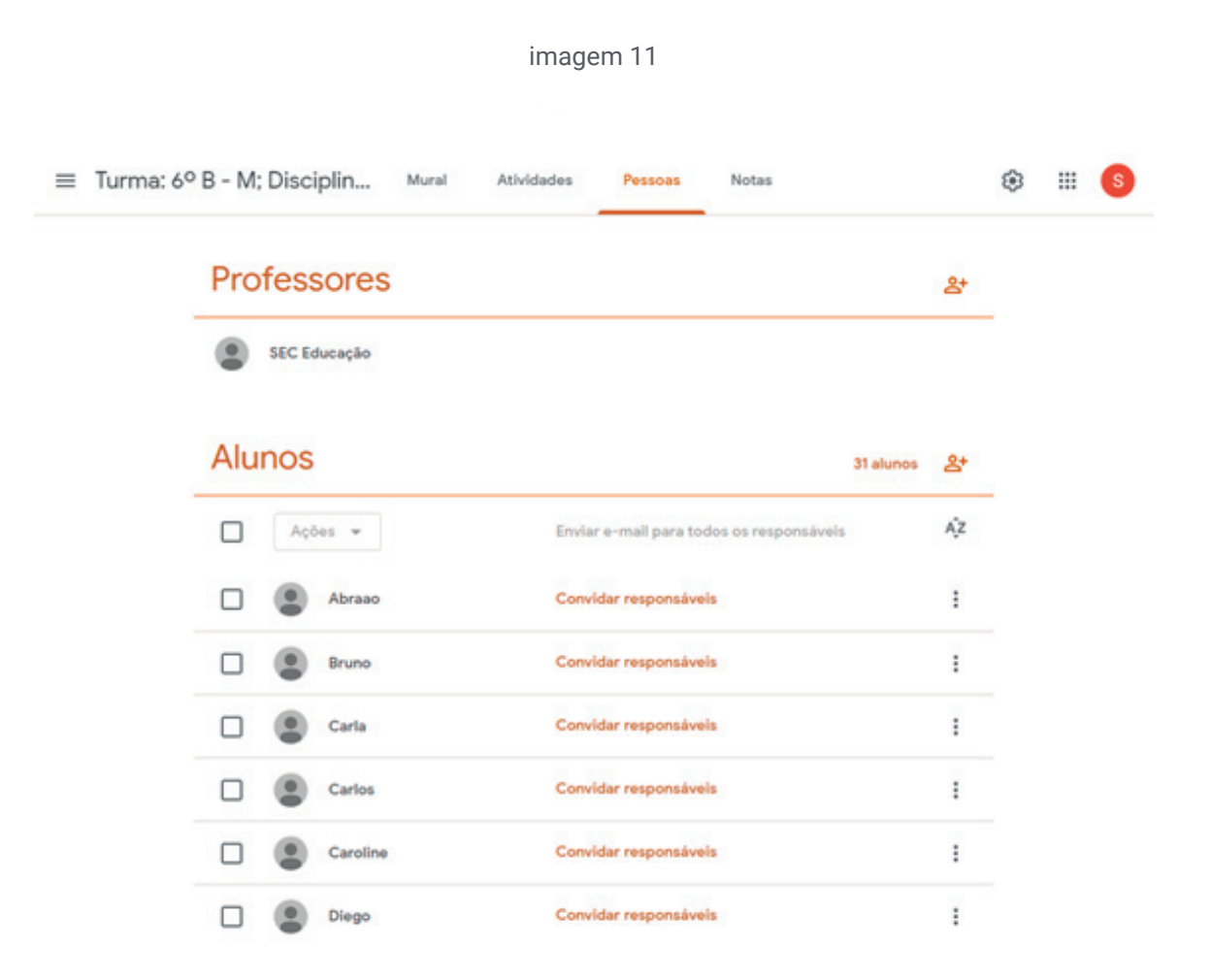

### **3.3 Menu "Notas"**

permite ao professor registrar uma nota para as atividades disponibilizadas no ambiente e respondidas pelos estudantes. (vide imagens 12 e 13)

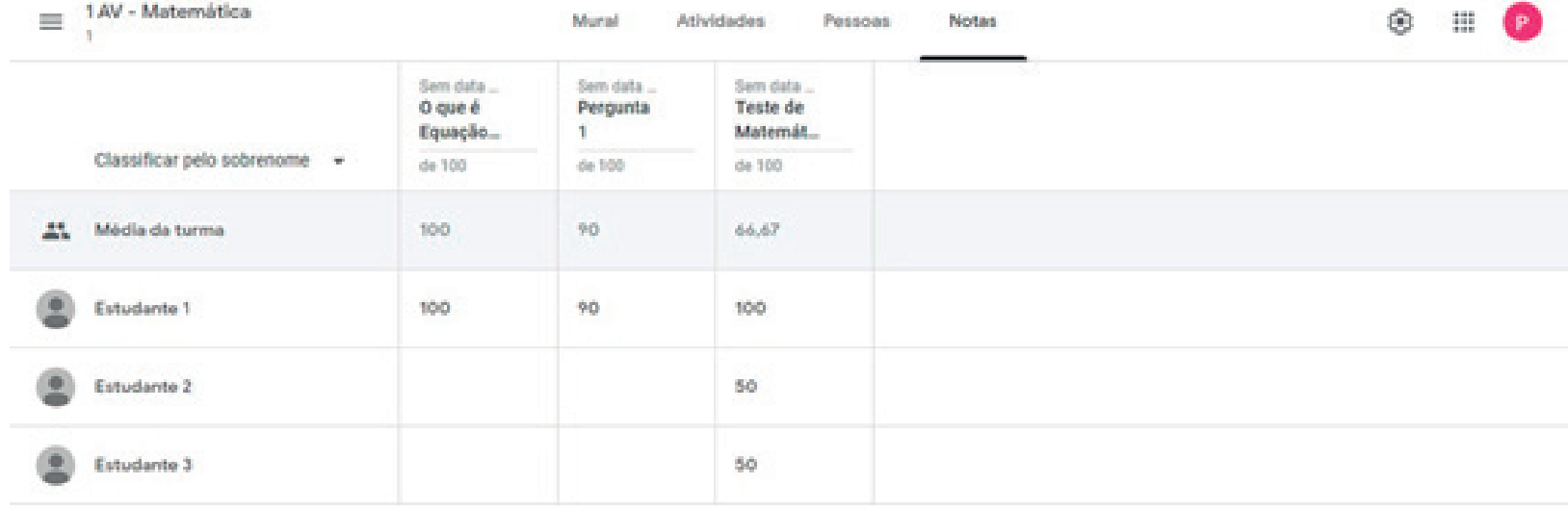

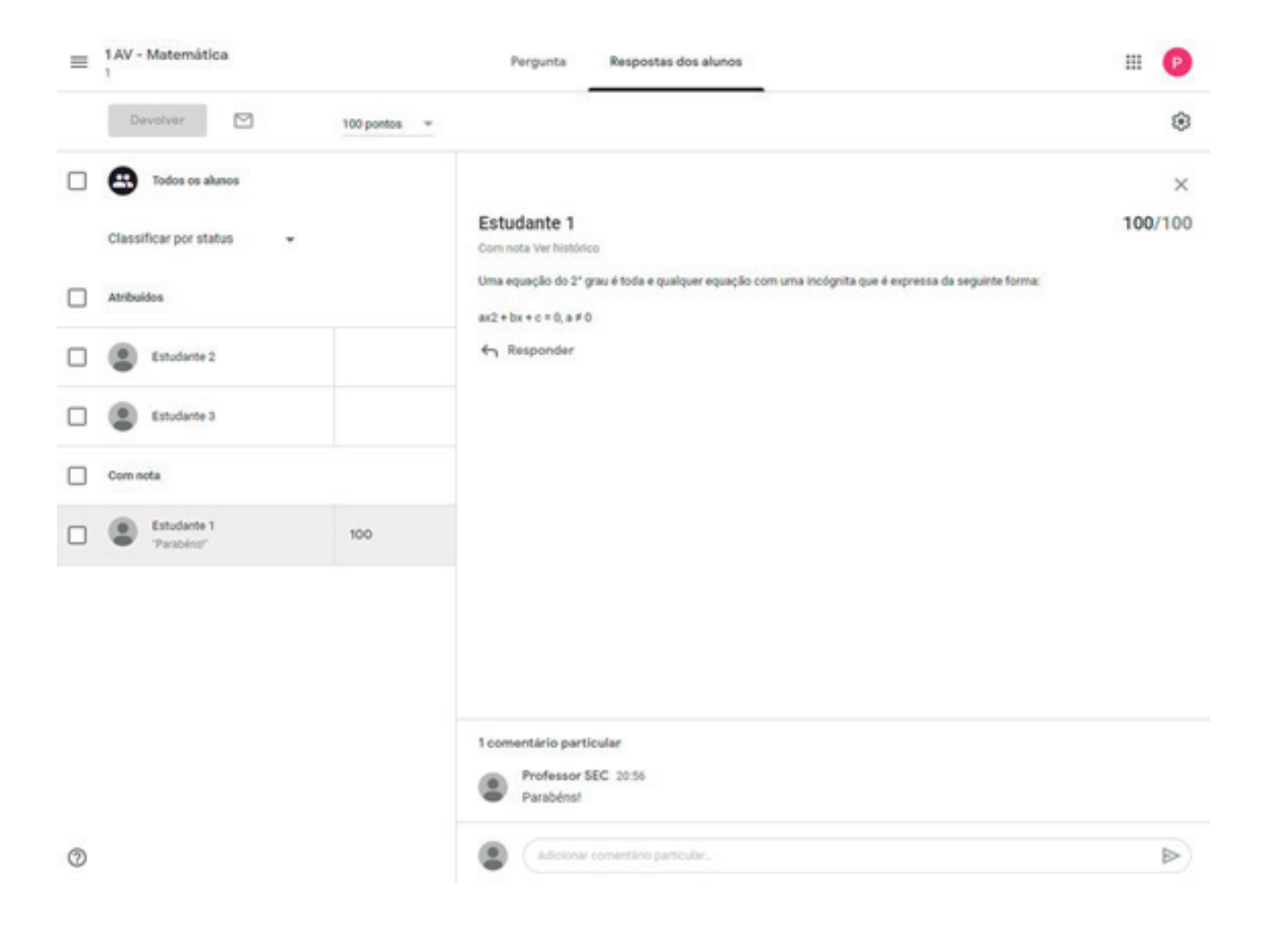

## **4. Conhecendo a "fórmula do sucesso"**

O resultado exitoso do uso de qualquer ferramenta pedagógica depende essencialmente do engajamento da equipe gestora de cada unidade escolar, de forma a garantir o planejamento e estimular o seu uso pelos docentes, os quais, por sua vez, com empenho e criatividade, potencializarão a utilização por parte dos estudantes com disciplina e compromisso, contribuindo, sobremaneira, para tornar o processo ensino-aprendizagem atrativo e prazeroso.

# **5. Aprenda mais...**

Para conhecer informações mais detalhadas sobre o funcionamento do Google Classroom, basta acessar o manual da plataforma através do link: **https://teachercenter.withgoogle.com/training**

### **6. Fale conosco**

Para esclarecer dúvidas e/ou enviar sugestão sobre uso do Google Classroom, entre em contato com a SEC através do e-mail: **suporte.classroom@enova.educacao.ba.gov.br**

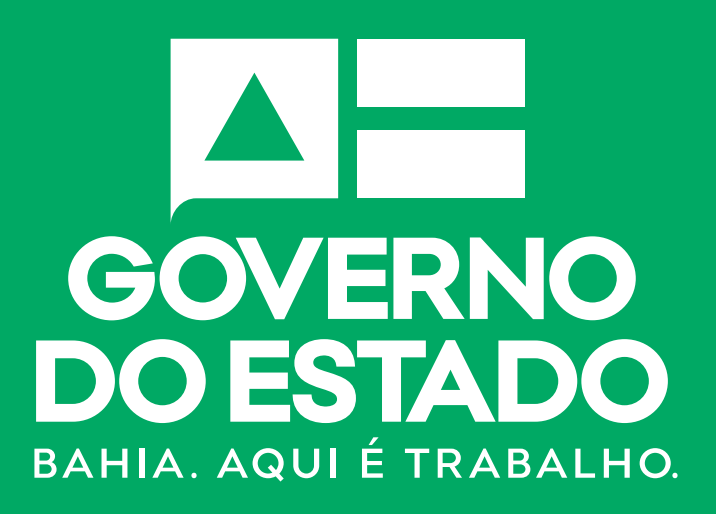

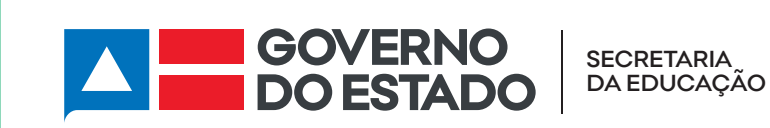